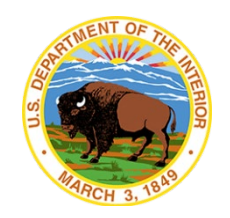

## **Online Review and Approve Cardholder**

March 31, 2020

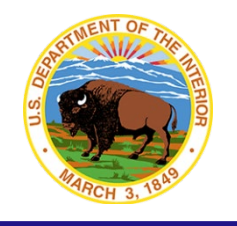

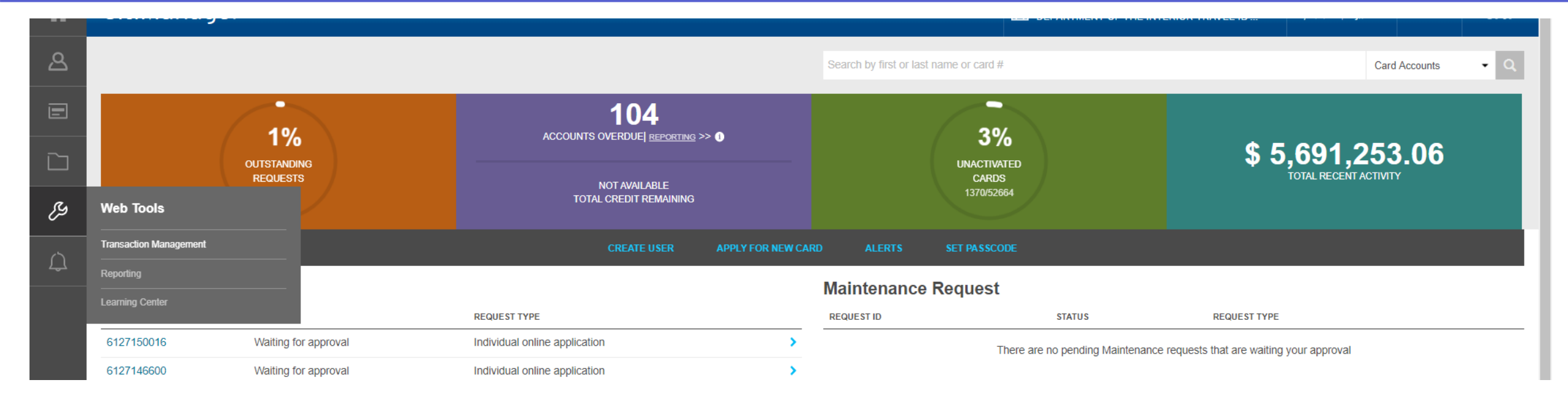

- **-** Log into CitiManager
- Select Webtools>Transaction Management

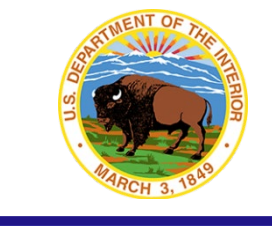

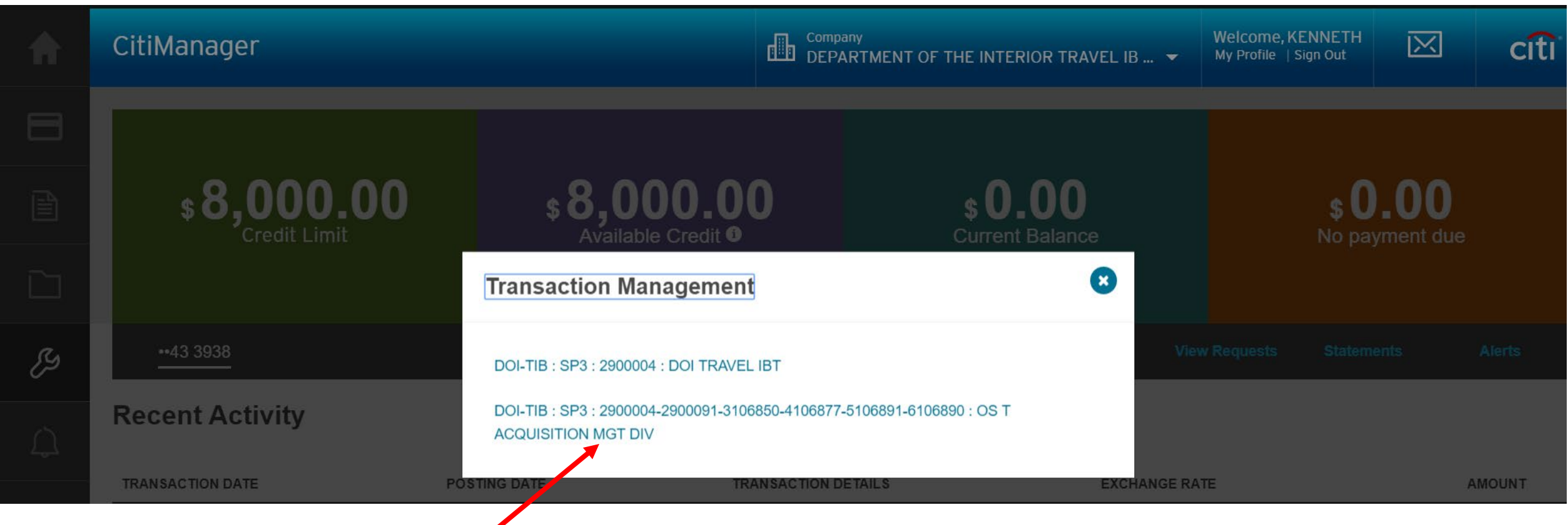

Select the hierarchy for  $\checkmark$ which you are a cardholder

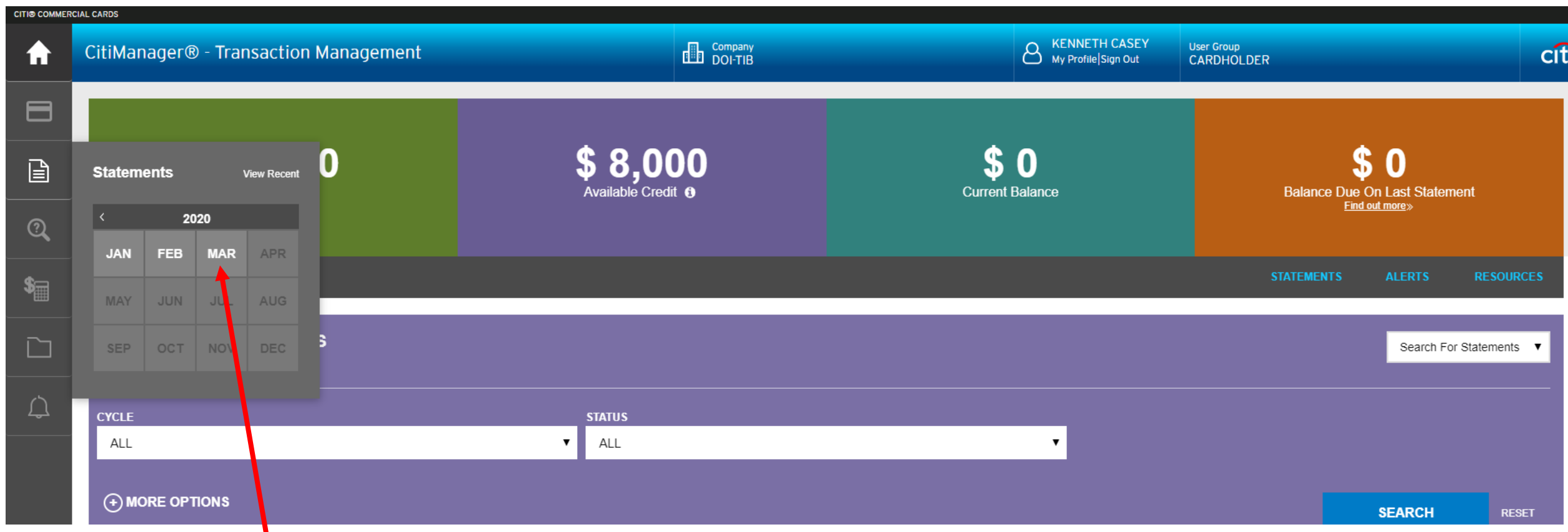

Select the appropriate statement

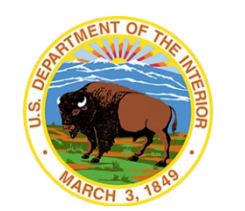

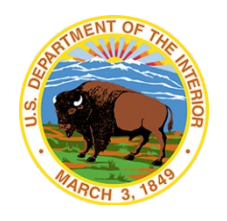

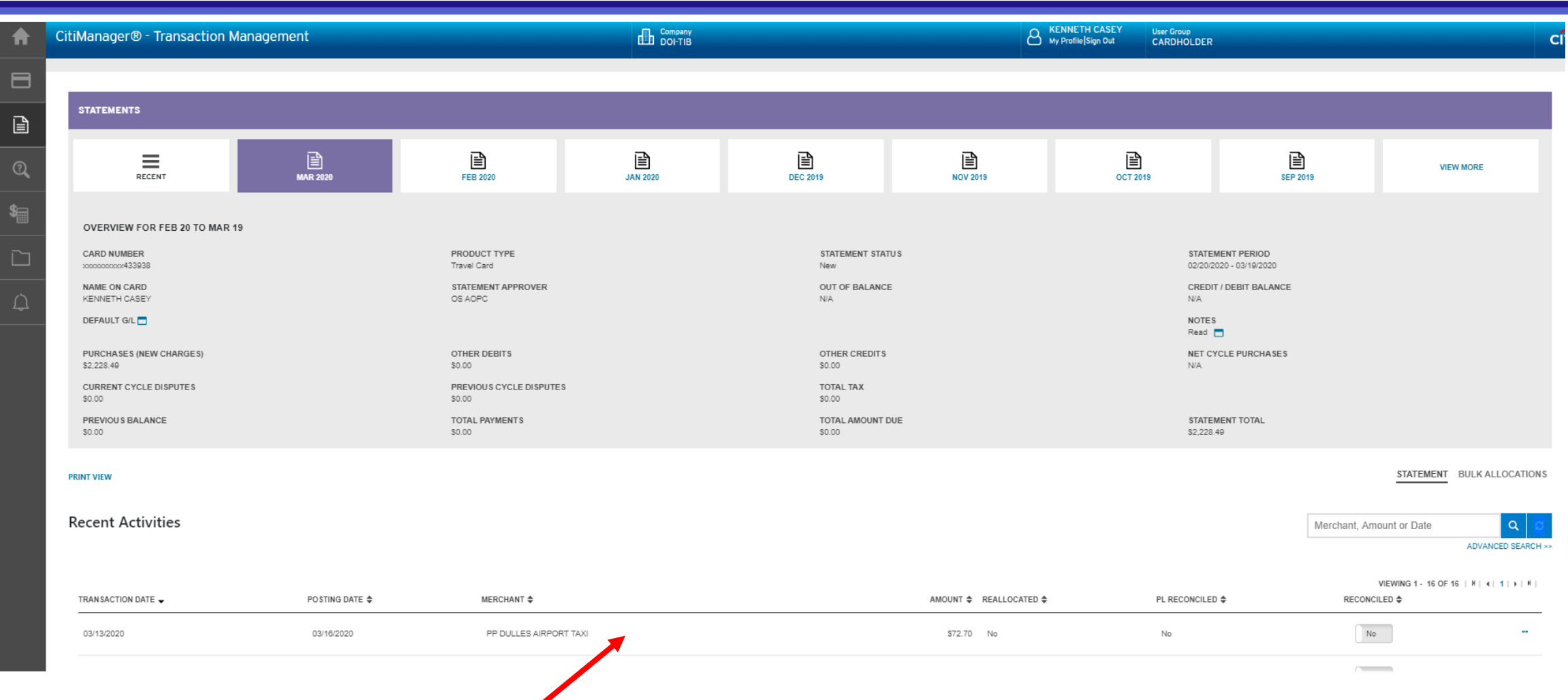

#### View your transactions

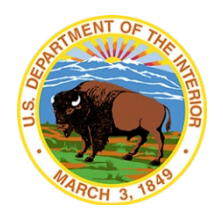

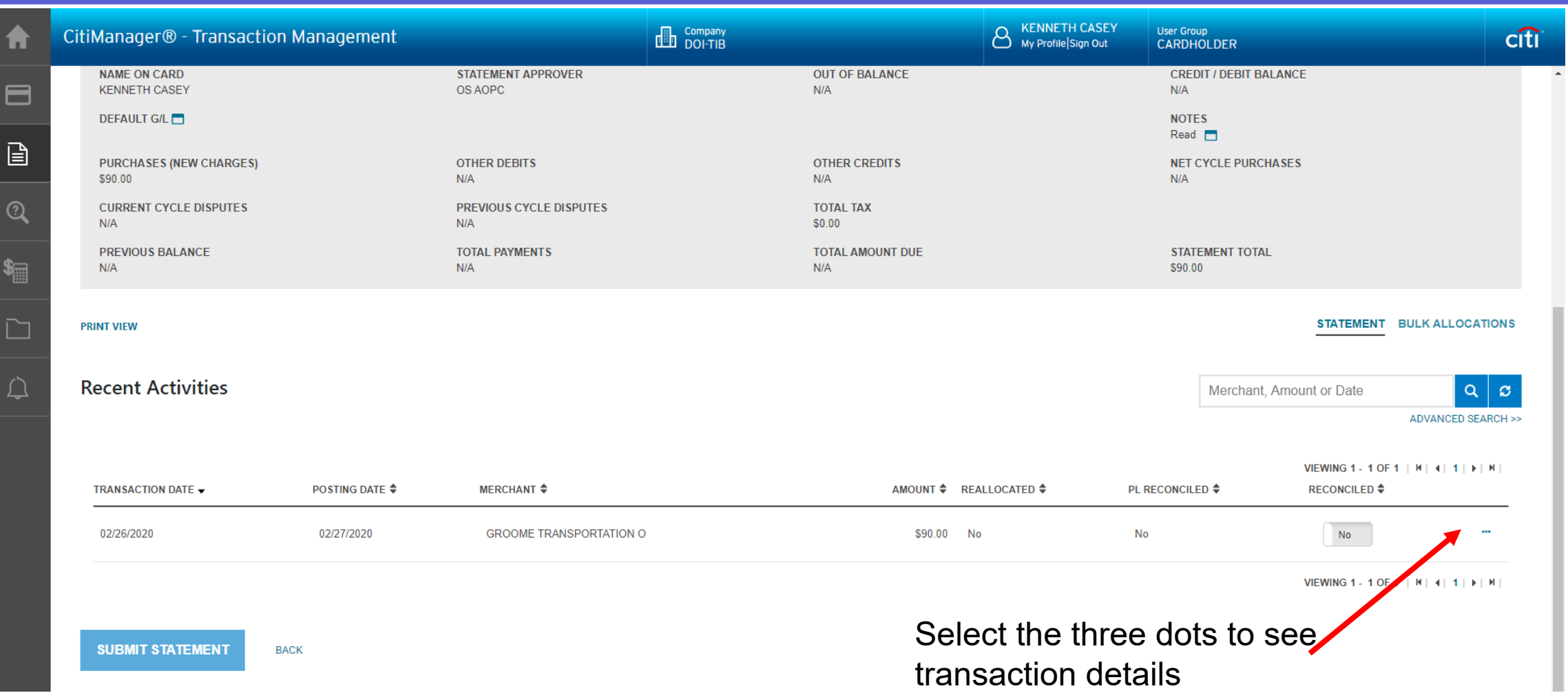

 $\frac{1}{2}$ 

 $\triangle$ 

 $\pm$ 

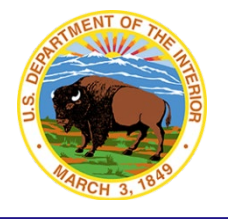

KENNETH CASEY **Company** User Group<br>CARDHOLDER CitiManager® - Transaction Management  $<sub>crit</sub>$ </sub> **ADVANCED SEARCH >>**  $\blacksquare$ VIEWING 1 - 1 OF 1 | N | 4 | 1 | F | N | 囼 **RECONCILED** ♦ TRANSACTION DATE -**POSTING DATE** ♦ MERCHANT  $\triangleq$ AMOUNT ♦ REALLOCATED ♦ PL RECONCILED ♦  $N<sub>o</sub>$ 02/26/2020 02/27/2020 **GROOME TRANSPORTATION O** \$90.00 No **No**  $\mathcal{Q}$ **CYCLE DATE NOTE TRANSACTION TOTAL STATUS**  $N/A$  $Read$  $N/A$ \$90.00 **MERCHANT REFERENCE NUMBER TRANSACTION DESCRIPTION INDICATOR CLIENT CUSTOM LABEL** AT157838 Edit  $\square$ GROOME TRANSPORTATION O 24275390057900016976322  $N/A$ SETTLEMENT AMOUNT **CONVERSION DATE CONVERSION RATE ORIGINAL AMOUNT**  $N/A$ 1.0000 \$90.00 \$90.00 **SUPPLIED BY TAX AMT**  $N/A$  $$0.00$ **TRANSACTION CODE BILL ACCOUNT LAST ALLOCATION DATETIME** 1001 xxxxxxxxxx608701  $N/A$ **TRANSACTION TYPE** Memo **LINE ITEM DISCOUNT TOTAL TAX TOTAL VAT TOTAL** Select More to **GENERAL TRANSACTION**  $$0.00$  $$0.00$  $$0.00$ \$90.00 upload a receipt**ALLOCATION ALLOCATION DESCRIPTION ALLOCATION DETAIL DESCRIPTION TOTAL**  $\circlearrowright$  $N/A$  $N/A$ \$90.00 **REALLOCATE** ATTACH(0) More<sup>»</sup> VIEWING 1 - 1 OF 1 | N | 4 | 1 | } | N | **SUBMIT STATEMENT BACK** NE PUPE WE XE HIS A SOO DE  $R^R$   $\wedge$   $\blacksquare$   $\blacksquare$   $\Downarrow$   $\uparrow$   $\downarrow$   $\frac{1:19 \text{ PM}}{3/3/2020}$  $\epsilon$ Type here to search  $\Box$  $\overline{\mathbf{o}}$ 草

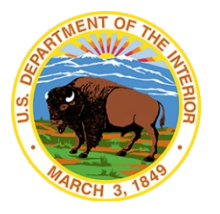

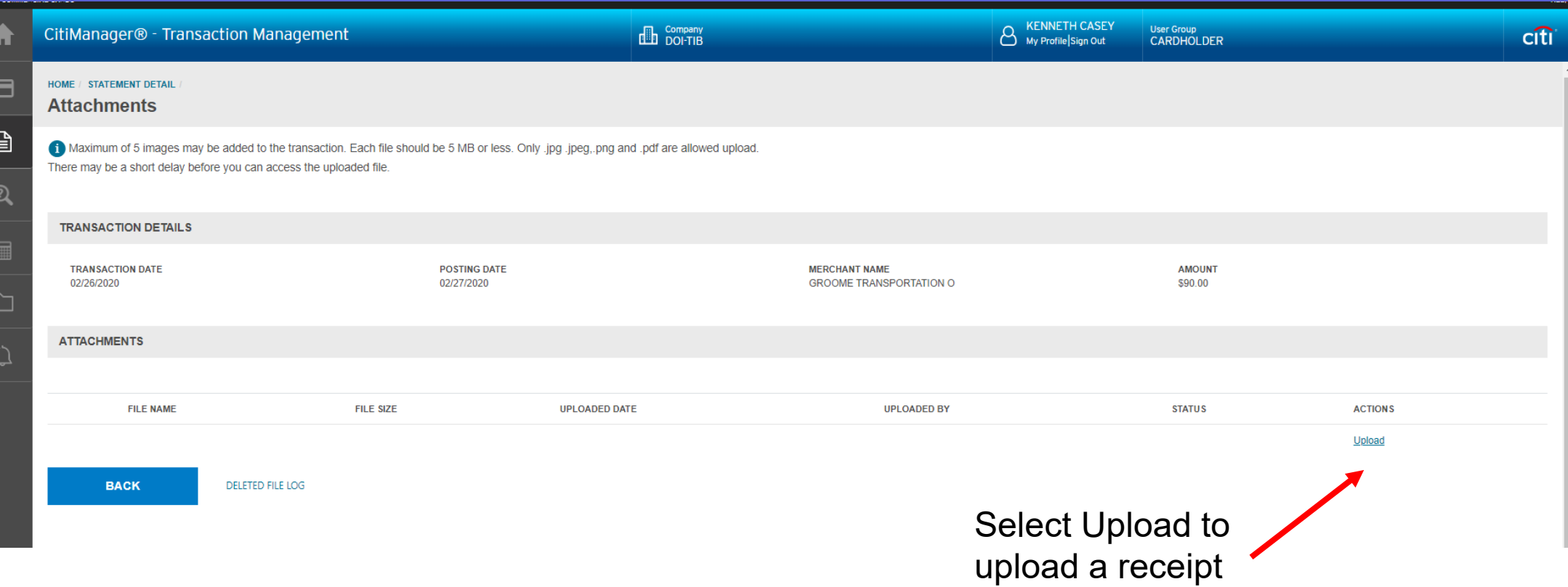

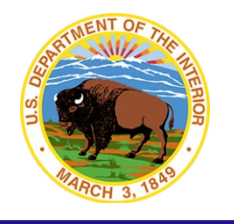

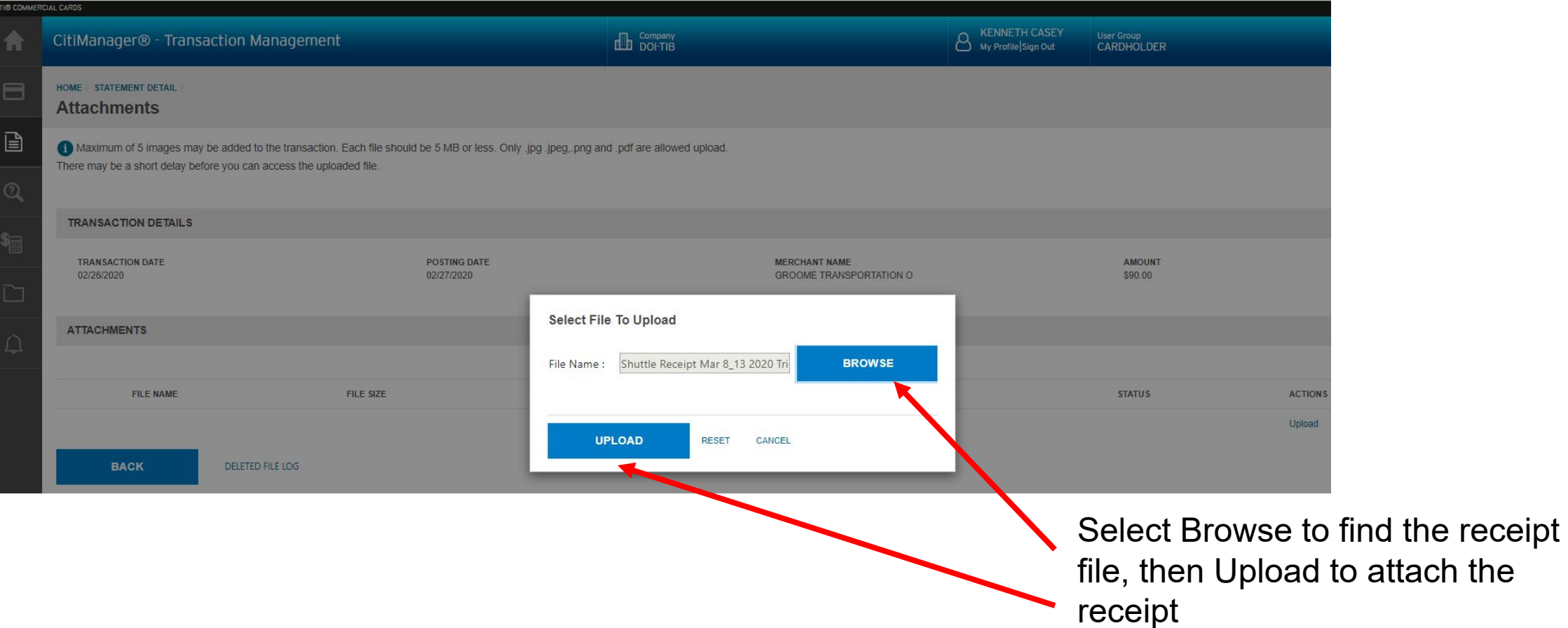

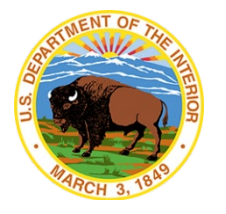

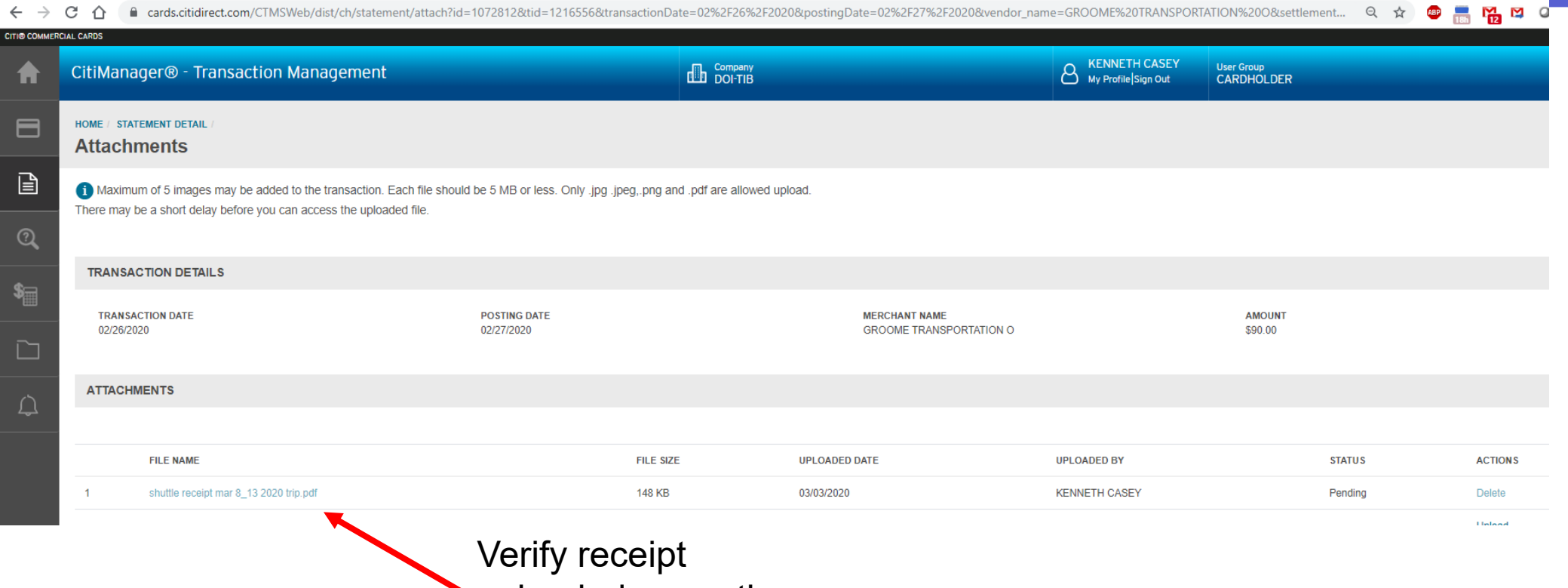

uploaded correctly

#### **OLRA - Cardholder**

A

 $\blacksquare$ 

囼

 $\mathcal{Q}$ 

 $\frac{1}{2}$ 

 $\square$ 

 $\triangle$ 

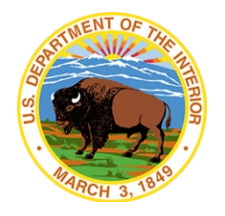

KENNETH CASEY<br>My Profile Sign Out Company<br>
DOI-TIB **User Group** CitiManager® - Transaction Management  $c<sup>th</sup>$ **CARDHOLDER** OVERVIEW FOR FEB 20 TO PRESENT **CARD NUMBER PRODUCT TYPE STATEMENT STATUS STATEMENT PERIOD** xxxxxxxxxx433938 **Travel Card** Recent 02/20/2020 **NAME ON CARD STATEMENT APPROVER OUT OF BALANCE CREDIT / DEBIT BALANCE KENNETH CASEY** OS AOPC  $N/A$  $N/A$ **DEFAULT G/L NOTES** Read  $\Box$ **PURCHASES (NEW CHARGES) OTHER DEBITS OTHER CREDITS NET CYCLE PURCHASES** \$90.00  $N/A$  $N/A$  $N/A$ **CURRENT CYCLE DISPUTES** PREVIOUS CYCLE DISPUTES **TOTAL TAX**  $N/A$  $N/A$ \$0.00 **TOTAL PAYMENTS PREVIOUS BALANCE TOTAL AMOUNT DUE STATEMENT TOTAL**  $N/A$ N/A  $N/A$ \$90.00 STATEMENT BULK ALLOCATIONS **PRINT VIEW Recent Activities**  $Q | z$ Merchant, Amount or Date **ADVANCED SEARCH >>** VIEWING 1 - 1 OF 1 | N | 4 | 1 | F | H | PL RECONCILED ♦ TRANSACTION DATE -**POSTING DATE ♦ MERCHANT** ≑ AMOUNT ♦ REALLOCATED ♦ **RECONCILED** ♦ 02/26/2020 02/27/2020 **GROOME TRANSPORTATION O** \$90.00 No **No** Yes VIEWING 1 - 1 OF 1 | N | 4 | 1 | ) | N | Move the slider **SUBMIT STATEMENT** from No to Yes **BACK** 

> Once all receipts are uploaded and marked Yes, click Submit Statement

# **OLRA – Cardholder with Rejected Statement**

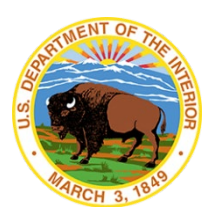

The cardholder will receive an email telling them they have a rejected statement.

To: Mr. Cardholder Subject: [EXTERNAL] Citimanager Transaction Management System - PURCHASE - Centrally Billed - Statement rejected

The CitiDirect electronic statement you submitted has been rejected by Mr. Approving Official on Mar 30 2020 2:08PM. Please review your statement and resubmit.

View your Citi® Commercial Card account information on the CitiManager® site at [www.citimanager.com/login](http://www.citimanager.com/login), then navigate to Web Links and access the Citimanager® Transaction Management System. You may modify your email settings under the Assistance menu.

The cardholder can then log into CitiManager, navigate to Transaction Management, and then see the rejected statement.

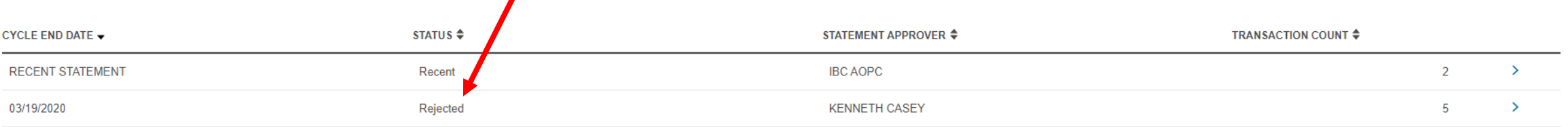

# **OLRA – Cardholder with Rejected Statement**

At this time CTMS does not identify the transactions that were rejected, so the cardholder must select the 3 dots on each transaction to find the rejected transactions.

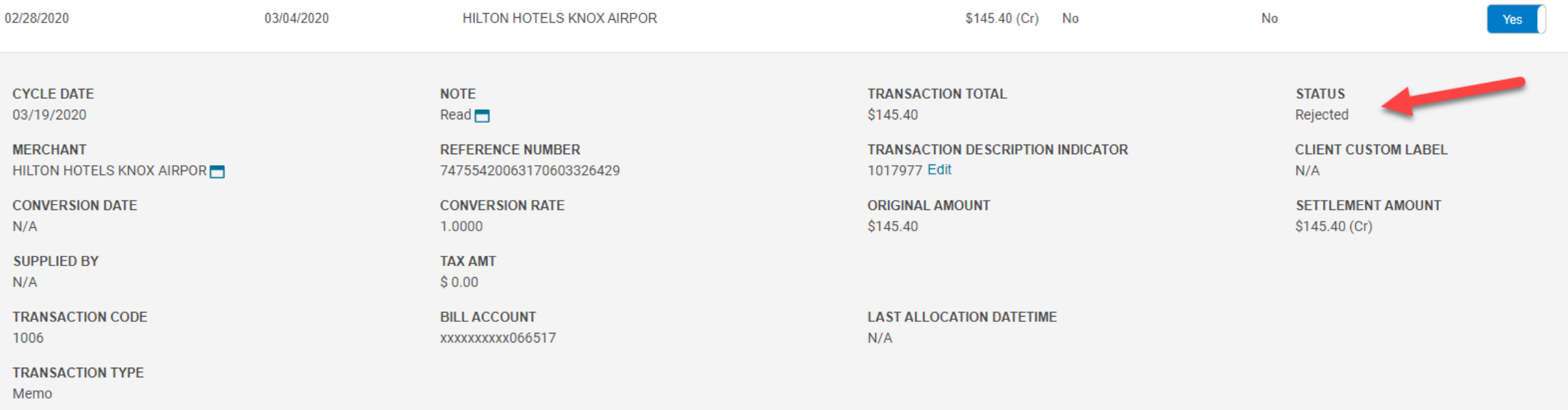

# **OLRA – Cardholder with Rejected Statement**

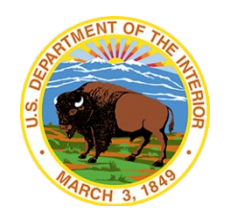

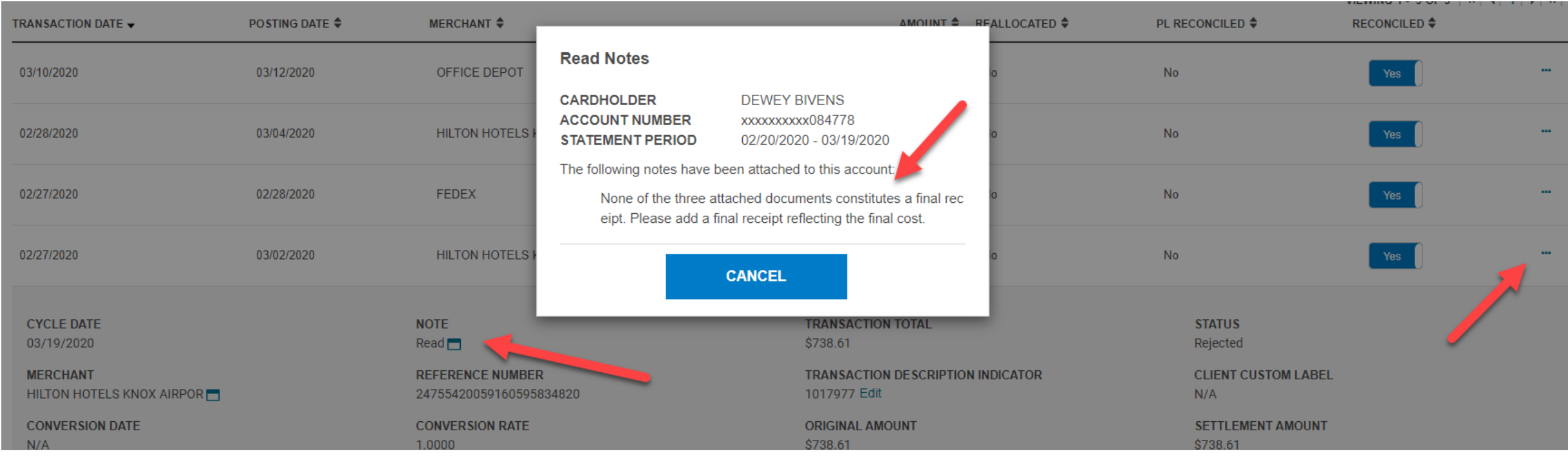

- The cardholder can select Read under NOTE, and the notes the Approving Official made can be seen.
- The cardholder will add the documents requested and resubmit the statement. Then the cardholder's statement will be routed back to the approving official and reflect a "pending approval status."

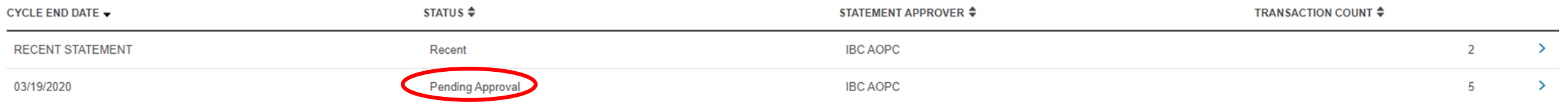